# **Subject: Booking or Posting an Appointment Having Multiple CPTs**

This Help Note describes the ENCOUNTER FORM box for booking and/or posting an appointment having more than one CPT. This Help Note particularly applies to the evaluation and management (E/M) and interactive complexity codes introduced for 2013.

The onscreen Encounter Form is designed to be an efficient means for communicating diagnosis and CPT codes between clinical and administrative staff – supplanting the timehonored paper encounter form. As needed, see **Guide to Encounter Form.pdf** for details on the various fields and buttons comprising this form.

If desired, you can book an appointment for a single CPT, then include additional codes upon posting. If you want to post an appointment for multiple CPTs without booking multiple CPTs  $\Rightarrow$ Refer to the Posting Multiple CPTs section on the following page.

The standard rules regarding posting an appointment (at least one active diagnostic code, billing type selected etc.) apply. See Posting an Appointment.pdf as needed for background.

The duration of the multi-CPT appointment shown on the Appointment grid will be the duration of the longest-duration CPT code. For example:

99213 (Office/Outpatient): 15 minutes 90836 (E&M psychotherapy add-on): 45 minutes Total duration: 45 minutes

When booking an appointment, you can select either the short- or longer-duration appointment first  $-$  the total duration will still be that of the longer-duration CPT code. However, when posting the appointment, to maintain the same total duration you must post the shortest-duration appointment first.

The Encounter Form is designed to reflect concurrent treatment. In the above example, a psychiatrist would devote 15 minutes of a standard 45-minute session to medical management (i.e., 99213) with the remaining time devoted to talk therapy. On the other hand, you should avoid using the Encounter Form for consecutive treatments, such as testing followed by therapy or medical management.

See **Encounter Form - Paper.pdf** for instructions on incorporating a paper-based encounter form – time-honored, or otherwise.

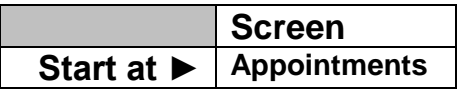

### **Booking Multiple CPTs**

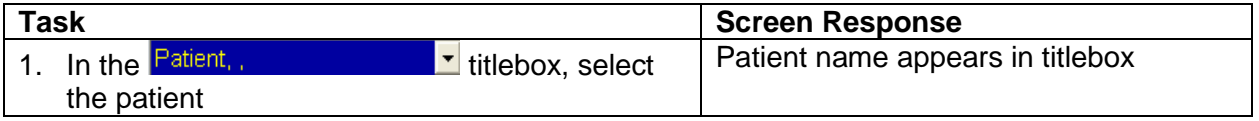

# **TheraManager O DocuTrac** TheraManager O DocuTrac Thealth TheraManager Alep Note

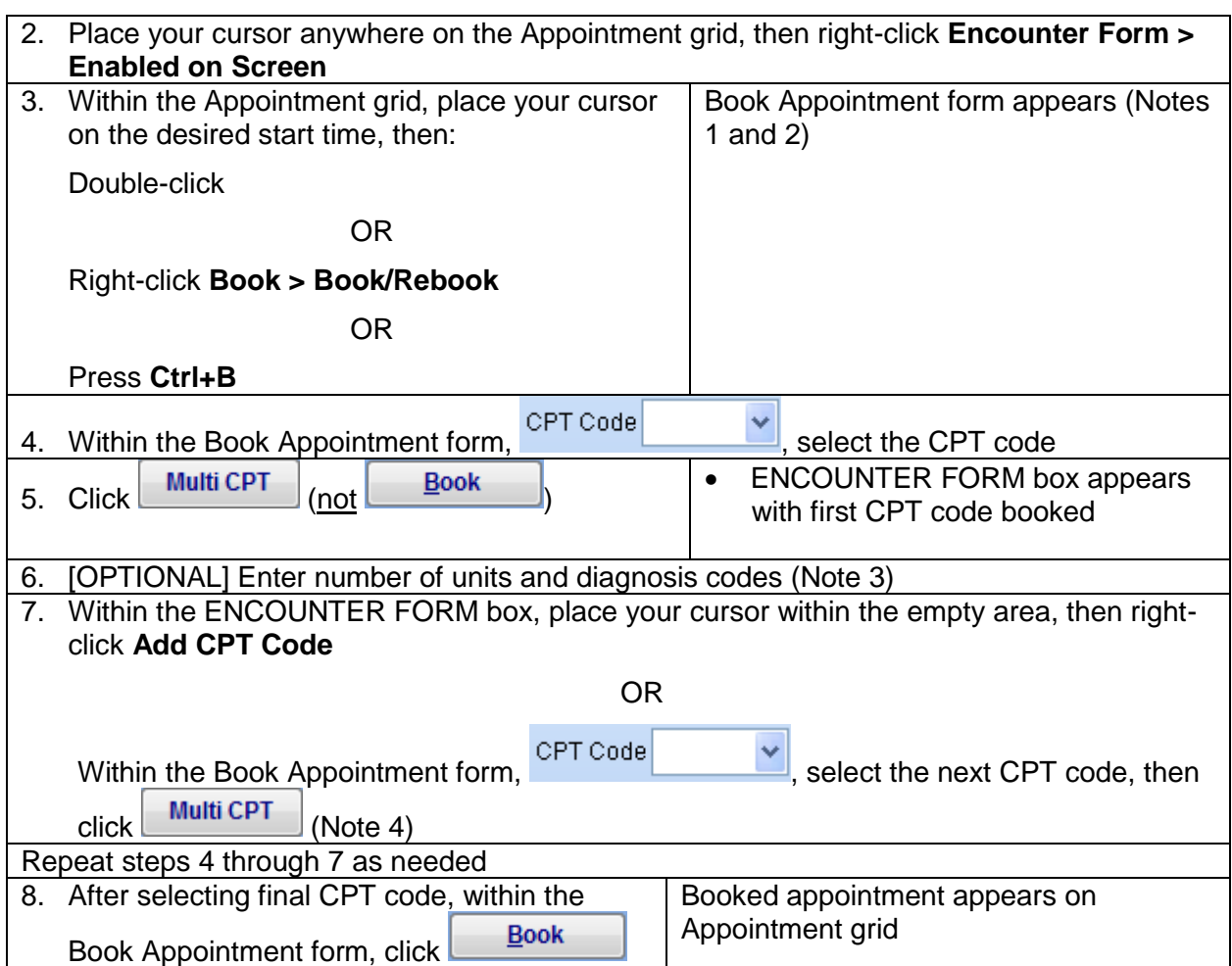

# **Posting Multiple CPTs**

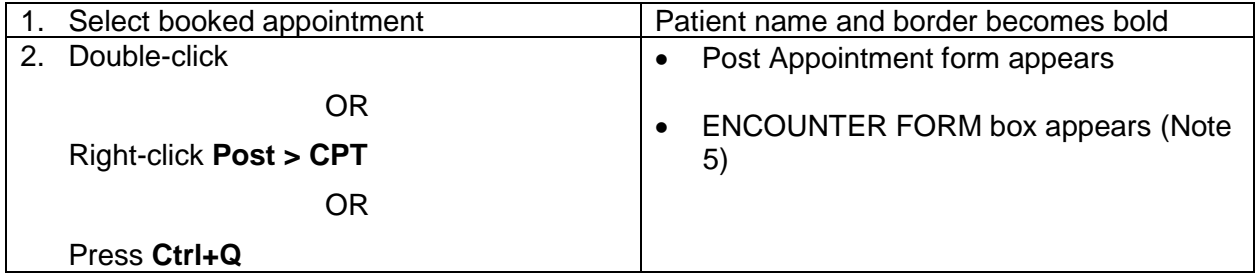

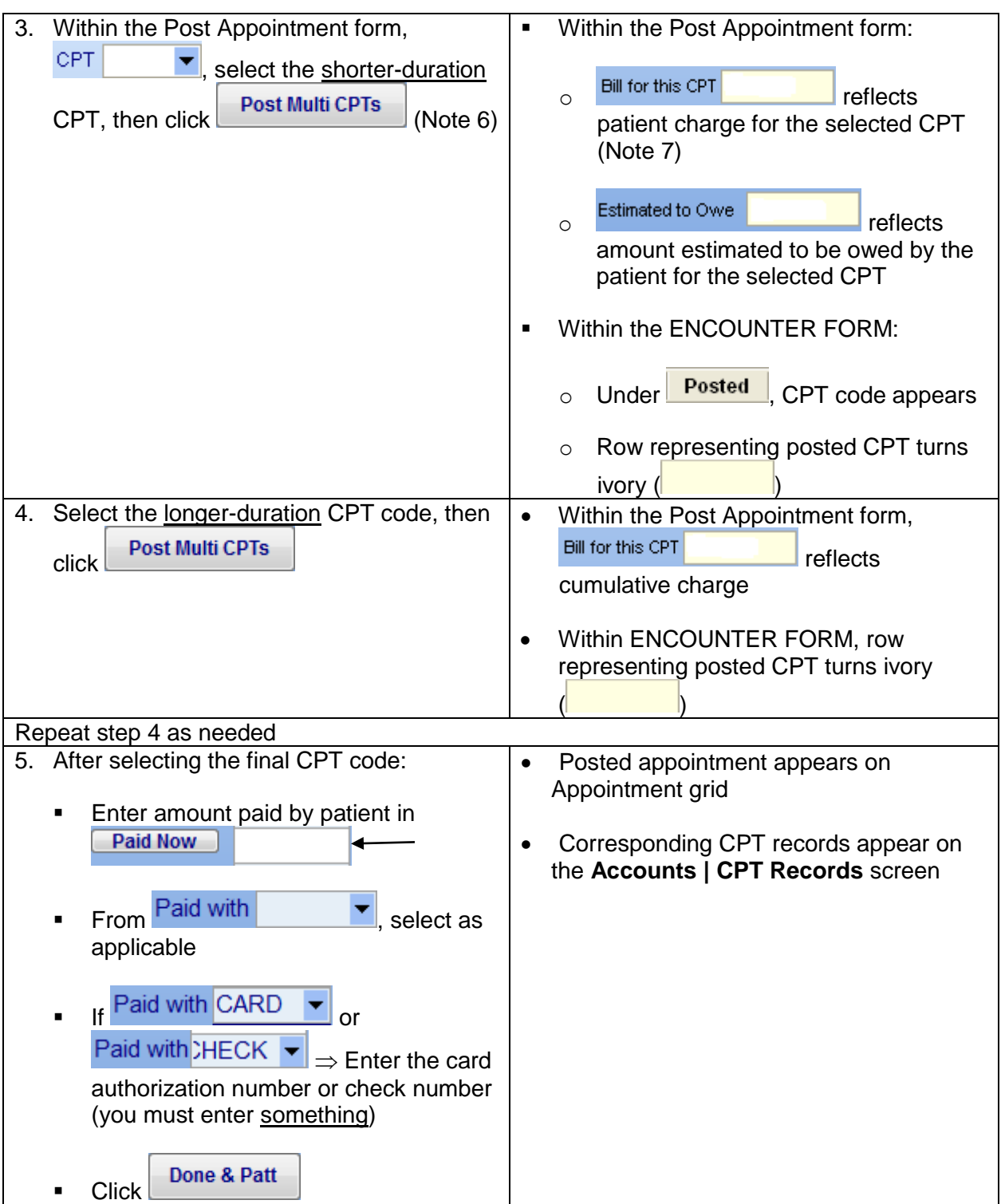

**TheraManager @ DocuTrac** Advanced Software and RCM Solutions for Behavioral Health

**TheraManager Help Note**

## **Notes**

- 1. Within the Book Appointment form, click  $\Box$   $\Box$  at any time to cancel the booking. If you do not see the ENCOUNTER FORM box  $\Rightarrow$  Click  $\Box$  Multi CPT
- 2. To delete an extraneous CPT code from the form box prior to booking or posting:
	- Select the CPT code to be deleted
	- Right-click **Delete Treatment Record**
- 3. To remove diagnosis codes for a selected CPT, right-click **Remove Diagnosis Codes**.
- 4. In the first means, the user initials are recorded, under  $\frac{By}{x}$ . In the second means, the user initials are not recorded.
- 5. If the diagnosis codes are blank in the Post Appointment form, select the diagnosis codes from

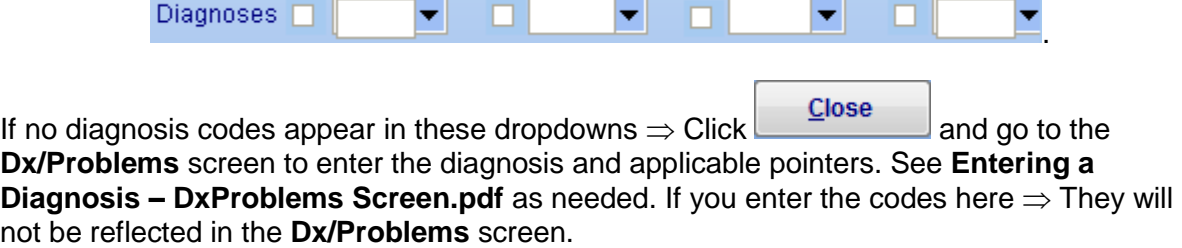

- 6. IF you wish to charge a single copayment applying to all CPT codes of the appointment  $\Rightarrow$ Check <sup>C</sup> Forgive Copay With **P** Forgive Copay checked, TheraManager will waive the copay for all subsequent CPT codes for that patient. See **Forgive Copay.pdf** for details.
- 7. IF Deferred billing  $\Rightarrow$  <sup>Bill for this CPT \$0.00</sup> Always.